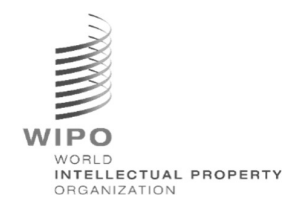

# WIPO Sequence Validator

# Operation Manual

# Version 2.3.0

The purpose of this document is to support Intellectual Property Offices to deploy the WIPO Sequence Validator web service and also to support configuration of the Validator.

WIPO FOR OFFICIAL USE ONLY

# Contents

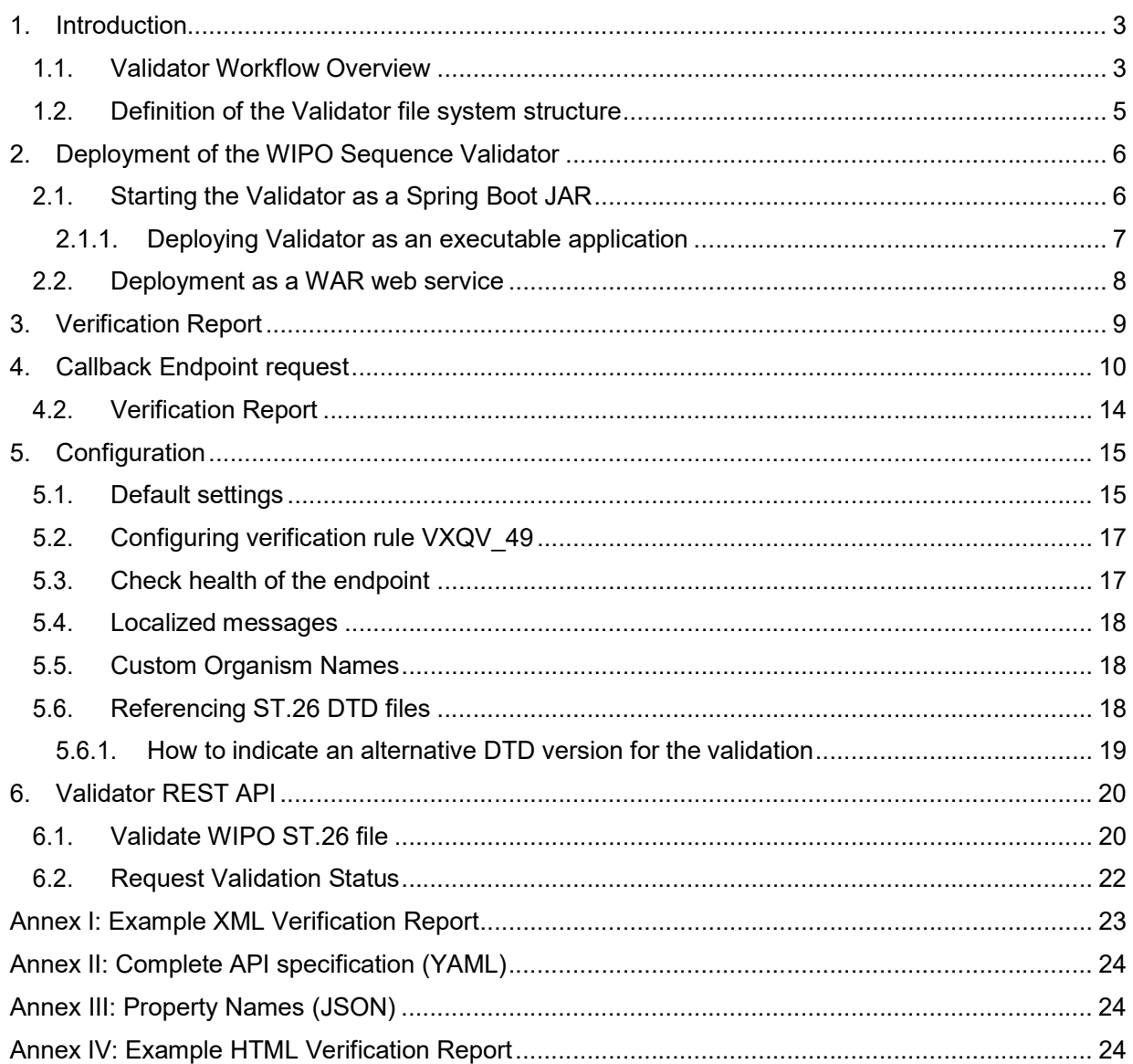

### 1. Introduction

The main purpose of the WIPO Sequence Validator (hereinafter referred to as 'Validator' or 'the tool') is to provide IP Offices (IPOs) with a web service to validate XML files in WIPO ST.26 formatto ensure they are compliant with WIPO Standard ST.26. Although a sequence listing which has been drafted using the WIPO Sequence desktop application will be WIPO ST.26-compliant, users may use whatever tool they deem most suitable.

The objective of this document is to explain the build, deployment, settings and file consumer system of the tool that is detailed in the following sections. For any trouble-shooting questions, please refer to the wiki at: https://www3.wipo.int/confluence/display/WSVAL/Troubleshooting

### 1.1. Validator Workflow Overview

The tool provides the following four use cases:

- Validation of a WIPO ST.26 file;
- Request the status of a running validation;
- Update configuration files (only the IPO Admin); and
- Call a callback endpoint with the result of the validation process once the process is completed.

#### Note: this callback endpoint<sup>1</sup> is outside the scope of the Validator. It is up to the Offices developing and setting up this service to establish the endpoint.

The tool is composed of a JAR file that can be executed as a web service or a WAR file that canbe deployed on a Tomcat server.

In both cases, for validation of the WIPO ST.26 sequence listing, the tool consumes files from a local file system and generates a verification report with validation results and, optionally, returns the results of the validation process, i.e., verification report, by calling a callback endpoint.

The main workflow of the Validator is as follows:

-

- a) The respective IPO IT system saves a WIPO ST.26 XML file in a default "Inbox" folderor the specified one within the request.
- b) The IPO system initiates an HTTP Post requesting the validation of the file. Depending on the configuration, the IPO system can request a "full" or a "formality" validation of the file. The "formality" validation process will check whether the ST.26 file is an XML file and validates the file against the ST.26 DTD. The "full" validation process will validate the ST.26 file against the business verification rules, derived from the content of ST.26 as well as conducting the "formality" validation process.

Note: It is recommended to use the "formality" validation process for online filing acceptance system only as this can be performed synchronously while the "full" validation is recommended for batch processing as it will take much longer.

c) Once the validation is complete, a response will be provided indicating whether or notthe file has passed the "formality" validation and, in the instance where the IPO IT system

 $1$  A callback endpoint here is a unique address identified by a URI to which request messages can be sent

- d) has selected "full" validation, additionally whether or not the business rule validation process has started correctly.
- e) If the Validator is conducting a "full" validation, it retrieves the XML file from the "Inbox" folder and starts the business rule validation process, and then conducts the following:
- f) The Validator generates an XML report file (" $report <$ filename>.xml") based on XSD Schema in a specified " $\text{Input}$ " folder and moves the validated WIPO ST.26 XML file to an "Outbox" folder. Optionally, the Validator also produces a HTML version of this verification report at the same time.
- g) As soon as the XML report file has been created and checked for compliance with the XSD schema, the Validator creates an HTML report file under a specified folder named "Reports".
- h) After the business rule validation process has completed, the callback endpoint, if configured, is called from the Validator, and the request is populated with additional information related to the validation process. The structure of the request and some sampledata is provided in section 4 below.
- i) The callback endpoint should either return an empty or a success code in the response (no errors). [Note: this step is only executed if the external web service has been made available and the call has been configured in the Validator.] Connectivity between the Validator and the callback endpoint is also required. As mentioned above, the external web service does not form part of the Validator and it should be developed and configured by Offices according to the contract defined below.
- j) The IPO system can retrieve the verification report from the " $\text{Reports}$ " folder.

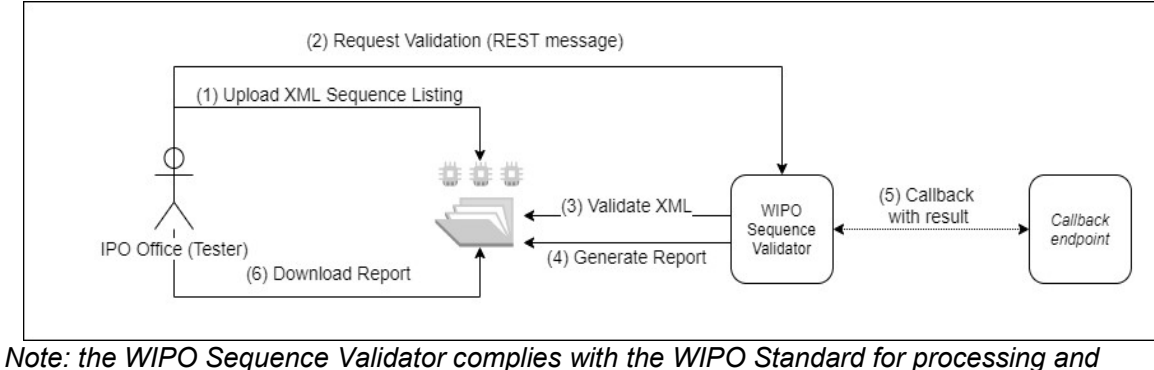

communicating intellectual property data using Web APIs: WIPO ST.90.

### 1.2. Definition of the Validator file system structure

The structure of the file system used by the Validator consists of five folders:

- "Inbox" folder: This is the local folder where WIPO ST.26 files are provided by an IPO for validation.
- "Process" folder: This is the local folder through which the files in the "Inbox" temporarily pass during processing. This folder contains two subfolders:
	- $\circ$  "Full validation" folder: Stores the files pending a full validation.
	- $\circ$  "Formality validation" folder: Stores the files pending a formality validation.
- "Outbox" folder: Once the validation is complete, the application stores the source of the WIPO ST.26 file in this local folder.
- . "Reports" folder: This is the local folder where the results of the validation are saved ina verification report file/s.
- "Params" folder: This the local folder where a JSON (.json) file with all the validation parameters from the validation request are located in order to provide parameters for the asynchronous deep validation process.

An example file system structure is provided below:

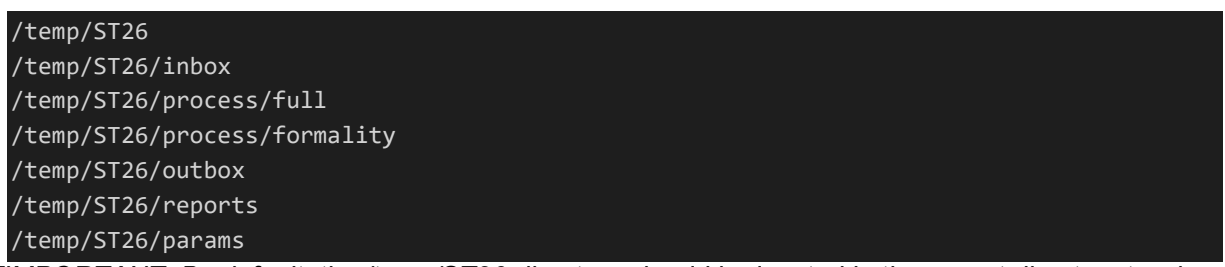

[IMPORTANT: By default, the /temp/ST26 directory should be located in the parent directory to where the tool is located. For example, if the JAR or WAR file is located in C:/dev then the folder structure should be created as C:/temp/ST26/...]

### 2. Deployment of the WIPO Sequence Validator

As indicated previously, the Validator is provided as one of two binary formats, listed below. Depending on the type of infrastructure in which the Office wants to deploy the Validator, the IPO will have a preference for selecting one type of binary over the other.

The two binaries that the Validator are provided as are:

- Binary SpringBoot JAR: This binary is an executable JAR file. This requires Java 8to be installed.
- War Package Binary: This binary is intended to be deployed on a Servlet container. An application server compatible with Spring Boot 2 and Servlet Spec 3.1+ is required, suchas Tomcat 8.5.

The following sections detail the deployment of the Validator as a Spring Boot app or as a WAR within a Java Application Server.

### 2.1. Starting the Validator as a Spring Boot JAR

The Spring Boot JAR contains an embedded server, which allows the deployment of the Validator API without requiring a separate server. This greatly simplifies the configuration and deployment atthe infrastructure level.

In order to run the embedded server, the following command should be executed.

Note: Java 8 must already be installed on the server: Since Java does not guarantee the use of UTF-8, the system property "file.encoding" must be set to "UTF-8". This can be done by including the following:

java -D -jar wipo-sequence-validator.jar

The Validator API can be accessed through a Swagger UI: http://[host-name]:8080/swagger-ui.html

The Validator API is accessible in the following endpoints: http://[host-name]:8080/api/[version]/status http://[host-name]:8080/api/[version]/validate

where the IPO must make the following changes:

- [host-name] must be replaced by the server host name; and
- [version] should be replaced by the version of the Validator API (e.g.,  $v1.0$ ).

By default the server will run on port 8080, to change the port the "--server.port" command line option should be added as shown here:

java -D"file.encoding=UTF-8" -jar wipo-sequence-validator.jar –-server.port=<port-number>

By default the Validator will use the Java Virtual Machine (JVM) default memory settings. The default maximum heap size is one fourth of the physical memory available.

In order to modify the maximum heap size, the "-Xmx" option must be used when executing using the command line<sup>2</sup> :

#### java -D"file.encoding=UTF-8" -Xmx[size]-jar wipo-sequence-validator.jar

#### 2.1.1. Deploying Validator as an executable application

The Validator can also be installed as a service managed by the operating system to support its execution with the start-up of the operating system, for instance.

It is possible to configure a Spring Boot JAR file in this manner for all platforms supported by WIPO Sequence: Windows, Linux and Mac OS.

The following guide provides detail on how to create a system service that executes the JAR file for each operating system. It also provides information on how to configure the different options of the service and the execution of the application:

https://docs.spring.io/spring-boot/docs/current/reference/html/deployment-install.html

 $\overline{a}$ 

<sup>2</sup> https://docs.oracle.com/javase/8/docs/technotes/tools/windows/java.html#BABHDAB

### 2.2. Deployment as a WAR web service

For the second type of binary provided, the WAR package can be deployed in an existing Java application server such as Apache Tomcat 8.5.

#### Note: a container compatible with Servlet 3.1 is required.

The following instructions are for a Tomcat application server. Here, "\$TOMCAT\_ROOT" refers to the root folder of the Tomcat server, and this value should be replaced with the relevant value for the file path:

- a. Stop server: \$TOMCAT\_ROOT\bin\catalina.bat stop
- b. Copy war to \$TOMCAT\_ROOT\webapps\wipo-sequence-validator.war
- c. Start server: \$TOMCAT\_ROOT\bin\catalina.bat start

Note: since Java does not guarantee the use of UTF-8, the system property "file.encoding" must be set to "UTF-8" in the start-up of the application server. This can be done by including the following:

#### -D"file.encoding=UTF-8"

The Validator API can be accessed through a Swagger UI, as indicated above: http://host-name:8080/wipo-sequence-validator/swagger-ui.html

The Validator API is accessible in the following endpoints: http://[host-name]:8080/wipo-sequence-validator/api/[version]/status http://[host-name]:8080/wipo-sequence-validator/api/[version]/validate

where the IPO must make the following changes:

- [host-name] must be replaced by the server host name, and
- $\bullet$  [version] should be replaced by the version of the API (e.g., v1.0).

By default, the server will run on port 8080. To change this over to another port the Tomcat configuration file should be modified by following the instructions provided here:

https://tomcat.apache.org/tomcat-8.5-doc/config/http.html#Common\_Attributes

By default, the Validator will use the JVM default memory settings. The default maximum heapsize is one fourth of the physical memory available.

In order to modify the maximum heap size, the "-Xmx" option must be used when executing using the command line, as indicated above in Section 2.1.

### 3. Verification Report

There are two formats in which the verification report can be generated: XML and HTML (or both). The verification report generated by the tool is in XML format and the template used is provided below:

The attributes indicated at the root level are as follows:

```
<?xml version="1.0" encoding="UTF-8" standalone="yes"?>
<VerificationReport applicationNumberText = "123" productionDate ="YYYY-MM-DD" 
filingDate = "YYYY-MM-DD" softwareBuildVersion ="2.3.0.-SNAPSHOT" softwareVersion 
="2.3.0" sourceFileName="[ST.26 filename]" xsi:noNamespaceSchemaLocation ="st26-
seql-verification-report-2.0.0.xsd" xmlns:xsi= ="http://www.w3.org/2001/XMLSchema-
instance" >
 <VerificationMessageBag
   <VerificationMessage>
      <Severity>[ERROR | WARN | XML_WARN | XML_ERROR]</Severity>
      <DataElement>[ST.26 element]</DataElement>
      <DetectedSequence>[Sequence ID]</DetectedSequence>
      <DetectedValue>[value]</DetectedValue>
      <MessageKey>[Message key]</MessageKey>
      <ParameterBag>
             <Parameter key="param key">Param value</Parameter>
      <ParameterBag>
      <LocalizedMessage> [Localized message] </LocalizedMessage>
    </VerificationMessage>
```
- $\bullet$  'applicationNumberText': the application associated with this sequence listing;
- 'productionDate': the date that the validation was conducted;
- $\bullet$  'filingDate': the date of filing of the application;
- 'softwareBuildVersion': the version of the Validator used for validation;
- 'softwareVersion': the version of WIPO Sequence used to generate the sequence listing; and
- 'sourceFileName': the name of the sequence listing XML instance.

An example of this verification report is provided as Annex I to this manual with the allowable values for these components provided in Annex III.

In terms of the severity indicated, please note the following categorization:

- ERROR an error returned during the 'full' check
- WARNING a warning returned during the 'full' check
- XML ERROR an error returned during the 'formality' check
- XML WARN a warning returned during the 'formality' check

The verification report is also produced in HTML format, using the same stylesheet that is used in WIPO Sequence. An example of the HTML verification report is provided as Annex IV to this manual.

### 4. Callback Endpoint request

The request made by the callback endpoint to the Validator should include the following parameters, detailing the file locations and the validation process:

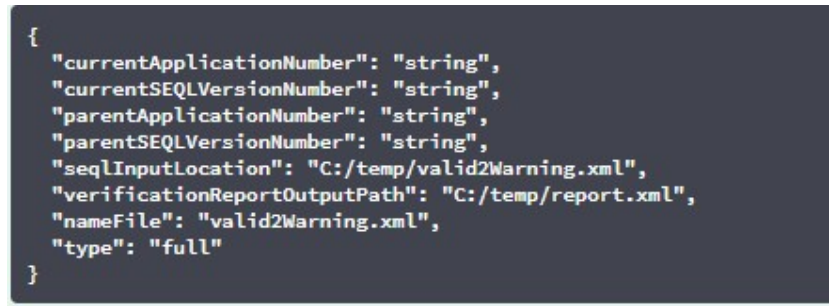

The "seqlInputLocation" field of the validation request should be set to indicate the path of the XML sequence listing to be validated. If the Office leaves this field empty, the tool will try to validate the XML file with the filename "nameFile" located at the default "Inbox" folder. The "nameFile" parameter identifies the sequence listing file to be validated.

The "verificationReportOutputPath" within the request will provide the file location of the verification report (.xml and/or .html) depending on the setting of the application.property file generated by the tool. If the user leaves the field in blank or introduces an invalid file path, the verification report will be stored in the default "Reports" folder.

### 4.1. Callback Endpoint Request Format

If the property "api. URL" is configured, the Validator will try to send the results of the validation to an endpoint with the URL specified.

In order to communicate with the Validator, the callback endpoint must comply with the following web service contract (YAML):

https://www.wipo.int/standards/en/sequence/callback\_end\_point\_web\_service\_contract.yml

Furthermore, the request should be a JSON object with this structure:

```
{
"currentApplicationNumber": 
"string", 
"currentSEQLVersionNumber": 
 "string", "elapsedTime": 0,
 "endTime": 
"string", 
 "errorSummary": 
[
 {
   "dataElement":"string", 
  "detectedSequence": "string", "index": 
  0,
   "key": "string",
   "locmessage": "string", 
   "params": { 
   "additionalProp1": 
   "string", 
   "additionalProp2": 
   "string", 
   "additionalProp3": 
   "string"
   },
   "paramsForXML": [
    {
    "key": "string",
     "value": "string"
   }
   ],
   "reportValue": "string", 
   "sequenceIDNumber": 
   "string",
  "type": "string" 
 }
 ],
 "httpStatus": "string", 
"parentApplicationNumber": 
"string", 
"parentSEQLVersionNumber": 
 "string", "processID": "string",
"seqIDQuantity": 0,
"seqInputQuantity": 0, "seqlType": "string", "startTime": "string", 
"totalErrorQuantity": 0,
"totalWarningQuantity": 0, 
"verificationReportOutputPath": 
"string"
```
}

This is an example JSON object that will be sent to the external endpoint which made the call tothe Validator:

```
{
  "processID": "1608194222169dvVE",
  "seqlType": "ST.26", 
 "httpStatus": "SUCCESS",
  "currentApplicationNumber": "string", 
 "currentSEQLVersionNumber": "string", 
  "parentApplicationNumber": "string", 
  "parentSEQLVersionNumber": "string", 
  "verificationReportOutputPath": 
  "C:/temp/report.xml", "startTime": "2020-12-
 17 09:36:54.000000",
  "endTime": "2020-12-17 09:37:26.000607",
  "elapsedTime": 32607,
 "totalWarningQuantity": 1,
  "totalErrorQuantity": 2,
 "seqInputQuantity": 3,
 "seqIDQuantity": 
 3, 
  "errorSummary": 
  \Gamma{
       "index": 0, "reportValue": "",
       "type": "WARNING",
       "params":com.wipo.st26.ipotool.models.ServiceRequest@58
       87858, "key": "X_EARLIEST_PRIO_APPLICATION_ID_MISSING",
       "locmessage": "Earliest priority application information is absent. It must be 
provided when a priority claim is made to an earlier application.",
       "detectedSequence": "",
       "dataElement": "PROPERTY_NAMES.EARLIEST_PRIORITY_APPLICATION"
     },
```
}

```
"reportValue": "",
      "type": "WARNING",
      "params":com.wipo.st26.ipotool.models.ServiceRequest@5887
      858, "key": "X_EARLIEST_PRIO_APPLICATION_ID_MISSING",
      "locmessage": "Earliest priority application information is absent. It must be 
provided when a pri ority claim is made to an earlier application.",
      "detectedSequence": "",
      "dataElement": "PROPERTY_NAMES.EARLIEST_PRIORITY_APPLICATION"
    },
    {
      "index": 0, 
      "reportValue": "-
      "type": "ERROR",
      "params": {},
      "key": "INVENTION TITLE MISSING",
      "locmessage": "The invention title is missing. At least one invention title 
      must be entered.", "detectedSequence": "",
      "dataElement": "PROPERTY_NAMES.INVENTION_TITLE_BAG"
    },
    {
      "index": 1, 
      "reportValue": "-
      "type": "ERROR",
      "params": {},
      "key": "INVENTION_TITLE_MISSING",
      "locmessage": "The invention title is missing. At least one invention title 
      must be entered.", "detectedSequence": "",
      "dataElement": "PROPERTY_NAMES.INVENTION_TITLE_BAG"
```
### 4.2. Verification Report

As mentioned in section 3, after validation, the verification report generated is located at the verificationReportOutputPath, which by default for the XML Report file is at: "/temp/st26/reports/[verificationID]/report.xml" and for HTML Report file is at: "/temp/st26/reports/[verificationID]/report.html".

In the application.properties file, you can enable or disable HTML report generation. A value of "true" to enable report generation and a value of "false" to disable it.

app.property.html=true

The content of this report is sent to the callback endpoint within the errorSummary field of the ServiceRequest. An example of this field is provided in the example requests provided above in section 4.

### 5. Configuration

### 5.1. Default settings

The Validator is configured by using a properties file. The default application.properties file hasthe following values $3$ :

```
########### WIPO Sequence Validator properties
 ## -- FOLDERS --
 #Base path to be used by the rest of folders 
app.basePath=/temp/st26/
 #Folder to put the files to be processed\
 app.inboxPath=${app.basePath}inbox/
 #Folder to store the ST26 files once validated 
 app.outboxPath=${app.basePath}outbox/
 #Folder to store the validation reports 
 app.reportsPath=${app.basePath}reports/
 #Folder to store the parameters 
 app.paramsPath=${app.basePath}params/
 #Parent folder for full and formality folders 
 app.processPath=${app.basePath}process/
 #Files in process for a full validation are stored in this folder 
 app.process.fullPath=${app.processPath}full/
 #Files in process for a formality validation are stored in this folder 
 app.process.formalityPath=${app.processPath}formality/
 alternativeResourceBasePath=${app.basePath}alt_resources
 ## --PREFERENCES --
 #To enable the rule VXQV49 set this value to true, default value is false. 
 app.preferences.optionalEnglishQualifierValue=false
 # Please enter either: ERROR or WARNING to specify the type of the verification message 
 for the rule VXQV_49, default value is "WARNING". 
 app.preferences.optionalRuleType=WARNING
 #locale used for the localized messages from the verification report 
 validator_locale=en
 api.URL= 
 app.property.html=true
```
ı

#### app.version=@project.version@

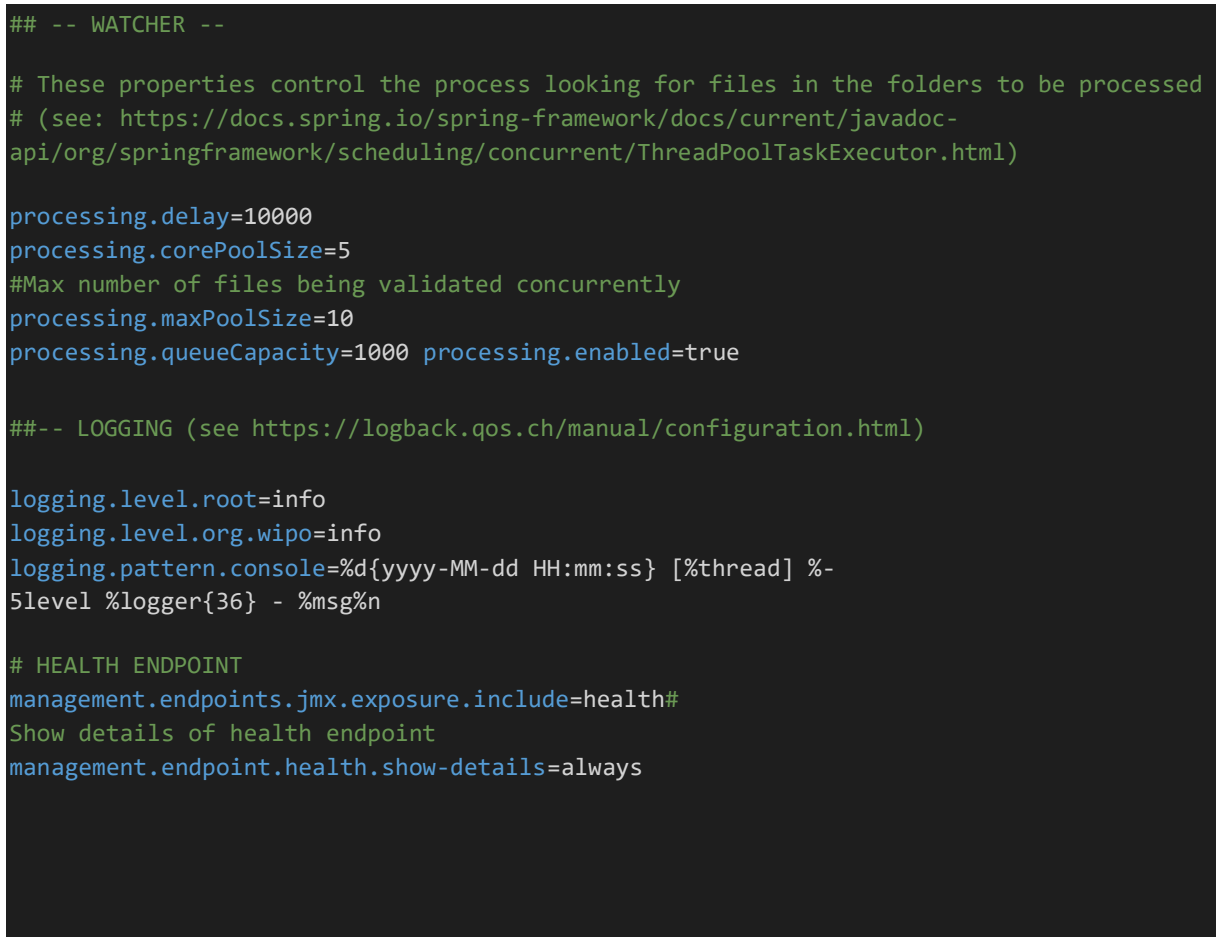

In order to modify the value of the parameters provided here an alternative "application.properties" file should be used. There are several options as detailed in the Spring Boot documentation: https://docs.spring.io/spring-boot/docs/2.0.6.RELEASE/reference/html/boot-features-externalconfig.html#boot-features-external-config-application-property-files

The simplest option would be to provide a new application.properties file that will be searched forin the following locations, by order of operation:

- a) A " $/$ confiq" folder within the current directory *[Note: if the Validator is deployed as a WAR* file in Tomcat, this folder would be under "lib" folder, e.g., "/opt/apache-tomcat/lib/config"];
- b) The current directory *[Note: if the Validator is deployed as a WAR file in Tomcat, this folder* would be under "lib" folder, e.g., "/opt/apache-tomcat/lib/"];
- c) A \$classpath or config package; then
- d) The \$classpath root.

Also, the path and name of the configuration file can be specified by establishing the parameter onthe command line when starting the tool:

#### For a JAR deployment:

• java -jar -Dspring.config.location= <PATH\_TO\_FILE> wipo-sequencevalidator.jar

For a WAR deployment on Tomcat, the following entry to CATALINA OPTS should beadded:

export CATALINA\_OPTS="-Dspring.config.location=<PATH\_TO\_FILE>

When using the WAR deployment, the new application.properties file can also be copied into the "WEB-INF/classes" folder of the web application, or the existing one is edited.

### 5.2. Configuring verification rule VXQV\_49

app.preferences.optionalEnglishQualifierValue=false

app.preferences.optionalRuleType=WARNING

The optionalEnglishQualifierValue value in the application.properties file can be set to 'true' if the user wants to enable the rule VXQV\_49, and can set the rule's severity by updating optionalRuleType value to 'ERROR' or 'WARNING'. The default values for these two propertiesis shown above.

### 5.3. Check health of the endpoint

#### # HEALTH ENDPOINT

management.endpoints.jmx.exposure.include=health

The Validator service has implemented a /health endpoint that provides basic information about the application's 'health'.

To explore the /health endpoint, the URL is http://localhost:8080/wipo-sequence-validator /actuator/health URL. The endpoint should display the following:

- The status will be 'UP' as long as the application is healthy.
- It will show 'DOWN' if the application gets unhealthy due to any issue like connectivity with the database or lack of disk space etc.

The /health endpoint only shows a simple 'UP' or 'DOWN' status. The following property in the application.properties file provides the complete details including the status of every health indicator that was checked as part of the health check-up process.

# Show details of health endpoint management.endpoint.health.show-

The /health endpoint now includes the details of the DiskSpaceHealthIndicator which is run aspart of the health checkup process.

The /health endpoint will display like this as a series of key-value pairs and include further details. An example is shown below:

<sup>{&</sup>quot;status":"UP","details":{"diskSpace":{"status":"UP","details":{"total":511123124224,"free":373225091072,"threshold":10485760}}}}

### 5.4. Localized messages

The Validator can provide a localized message, for instance in the Verification Report, in each of the official ten PCT languages (Arabic, Chinese, English, French, German, Portuguese, Japanese, Korean, Russian, and Spanish).

By default, these messages are provided in English. In order to configure the Validator to provide these messages in other languages, the validator locale parameter of the application.properties file must be set to the appropriate language code.

Note: The Validator should be restarted in order for the properties set out in the new "application.properties" file to be applied. #Local used for the localized messages from the verification report validator\_locale=en

### 5.5. Custom Organism Names

 $\mathfrak{r}$ 

In order for Offices to provide their own custom organism names, which do not form part of the original pre-defined list of organism names, a list of custom organisms can be provided by creating a new file, called "custom organism.json", in the "alternativeResourceBasePath" folder. This file should have the following structure:

{"value":"Custom Organism Sample"}, {"value":"Custom Organism Sample 2"}

Note: unlike the pre-defined list of organism names, all organisms are contained within a singleJSON file, rather than be separated out into a JSON file for each letter of the alphabet.  $\mathbf{I}$ 

### 5.6. Referencing ST.26 DTD files

By default, the Validator references the latest version of ST.26 DTD. The current version of WIPO Sequence Validator is based on version 1.3 of WIPO ST.26 DTD<sup>3</sup> .

This copy of the latest version of the ST.26 DTD is included in the Validator library located in the "/src/main/resources" folder of the source code (this is the defined file path referenced within the JAR or WAR file). It is referenced in the "catalog.xml" file in the same folder, as shown below:

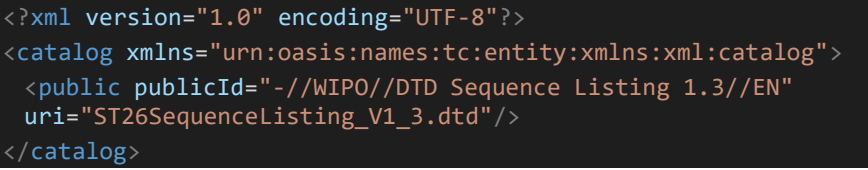

Instructions on how to include a new DTD are detailed below. During the validation, the version of the DTD set in the DOCTYPE declaration of the XML file will be used. Firstly, the publicId will be used to identify the location of the DTD file to be used. If the  $\text{publicId}$  is not included in the catalog, the system will try to locate the DTD file in the root folder where the Java process is being executed

<sup>3</sup>Valid as of February 2023

### 5.6.1. How to indicate an alternative DTD version for the validation

In order to be able to validate WIPO ST.26 files that reference an older version of the ST.26 DTD, this ST.26 DTD file must be made available to the Validator to allow the appropriate validation. In order to achieve this, there are two alternative approaches:

- Uncompress the JAR file and include a reference to the additional or alternative ST.26 DTD file in the "src/main/resources" folder.
- Modify the catalog. $x$ ml file and add a new entry for the additional ST.26 DTD or edit the existing one.

For example:

```
<?xml version="1.0" encoding="UTF-8"?>
<catalog xmlns="urn:oasis:names:tc:entity:xmlns:xml:catalog">
<public publicId="-//WIPO//DTD Sequence Listing 1.2//EN" 
uri="ST26SequenceListing_V1_2.dtd"/>
<public publicId="-//WIPO//DTD Sequence Listing 1.3//EN" 
uri="ST26SequenceListing_V1_3.dtd"/>
</catalog>
```
Instead of modifying the JAR file, the following steps should be followed:

- a. Copy catalog.  $xml$  and all the DTDs into a local folder;
- b. Modify catalog.  $xml$  to include a reference to the additional ST.26 DTD; and
- c. Set this Java system property on launch: xml.catalog.files=<path\_to\_catalog.xml>

Note: In Tomcat for Windows can be done by adding this environment variable:

set "JAVA\_OPTS=%JAVA\_OPTS% -Dxml.catalog.files=C:\\temp\\tomcat\\sharedclasspath\\catalog.xml"

[IMPORTANT: the inclusion of a different version of the ST.26 DTD will allow the 'formality' validation of the XML file against the referenced ST.26 DTD but the 'full' validation will likely requirea change to the source code in order to implement the verification rules. Therefore it is recommended that the use of multiple DTDs only be used when conducting a 'formality' validation.]

### 6. Validator REST API

In this section, the use cases of the Validator API are specified. There are three services or use cases:

- Validate a file in the "Inbox" folder; (section 6.1)
- Validate a file as part of the request (section 6.1); and
- Request the status of a validation (section 6.2).

The API specification for this (written in OAS 3.0 [YAML File]) service is provided in full as Annex II.

### 6.1. Validate WIPO ST.26 file

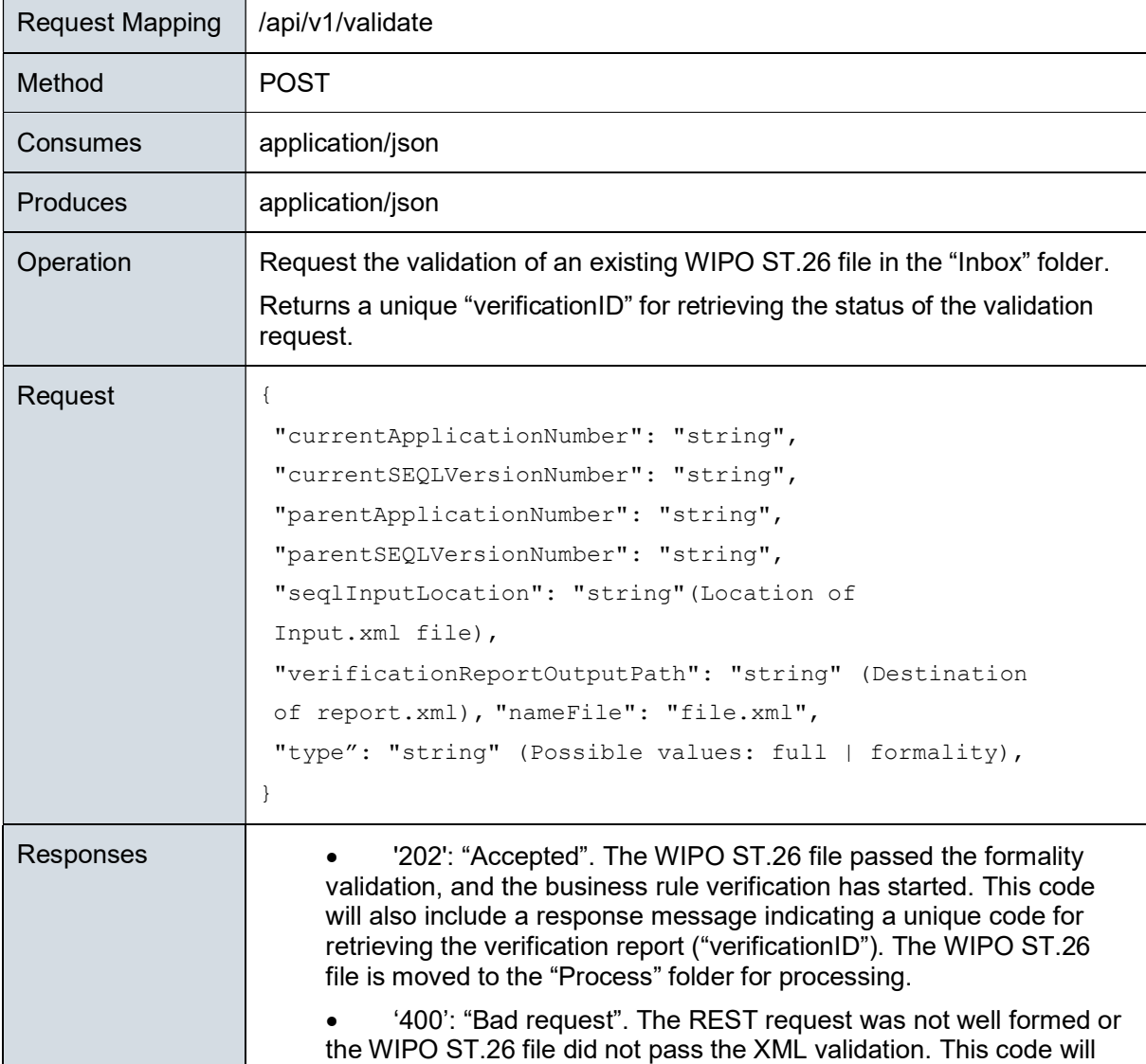

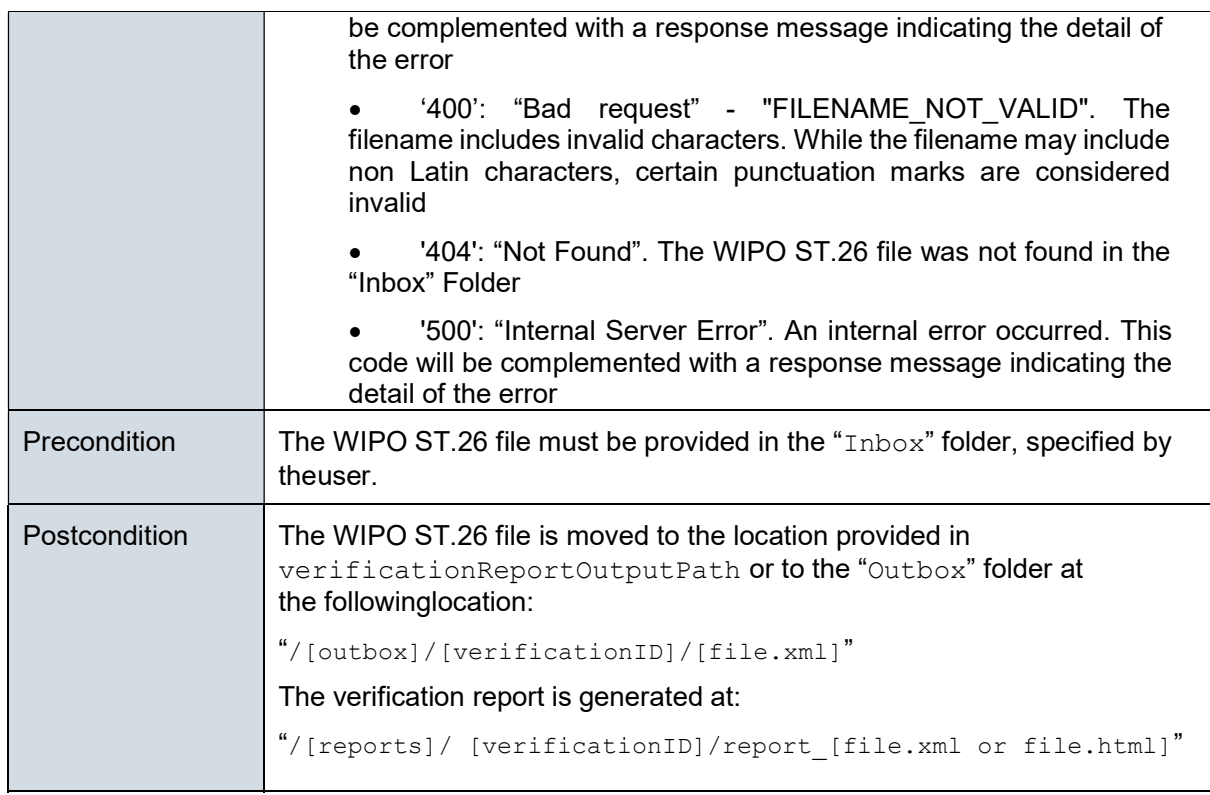

Note: The validated filename may include non-Latin characters but will not accept any reserved characters.

### 6.2. Request Validation Status

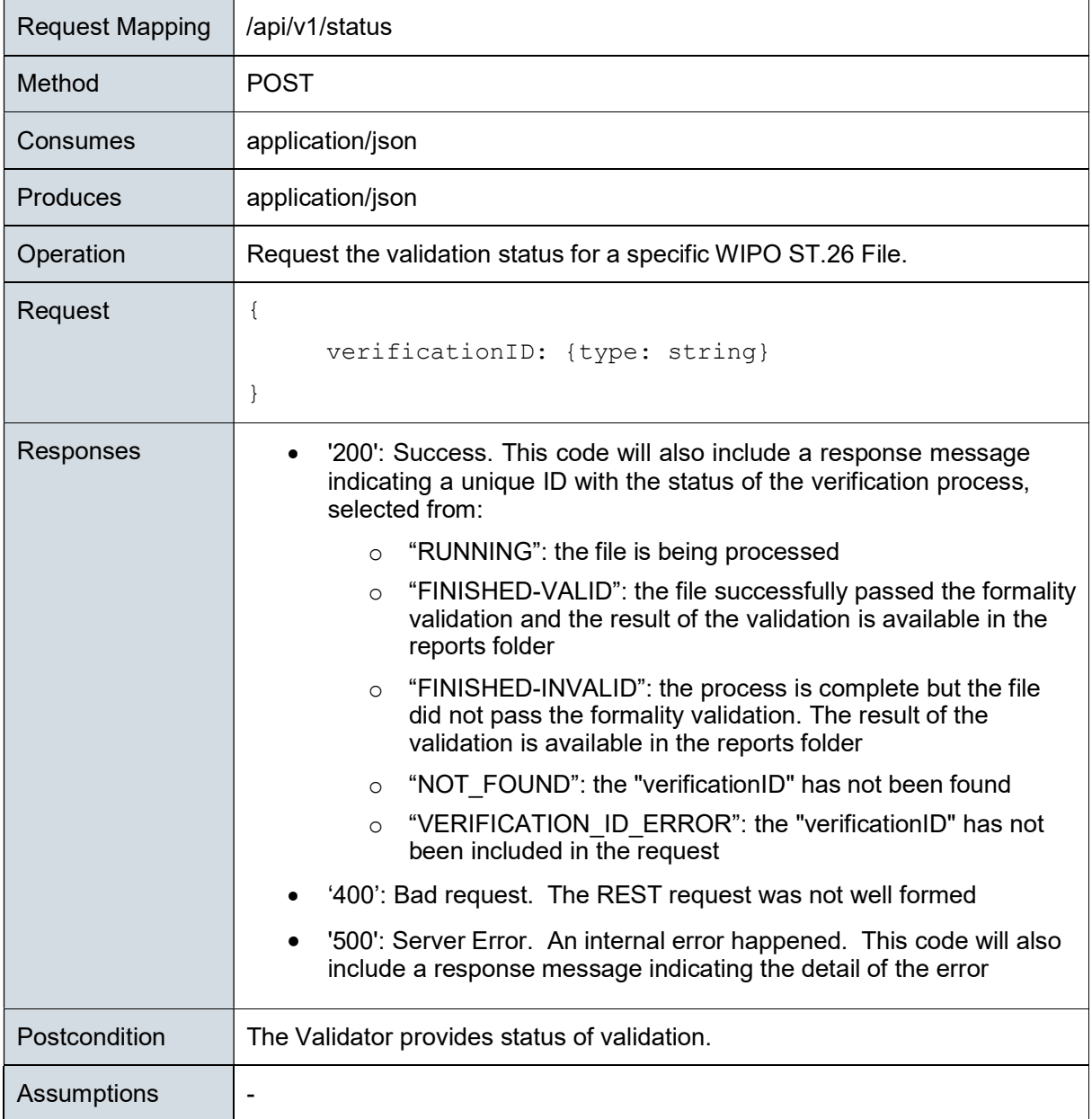

[Annex I follows]

# Annex I: Example XML Verification Report

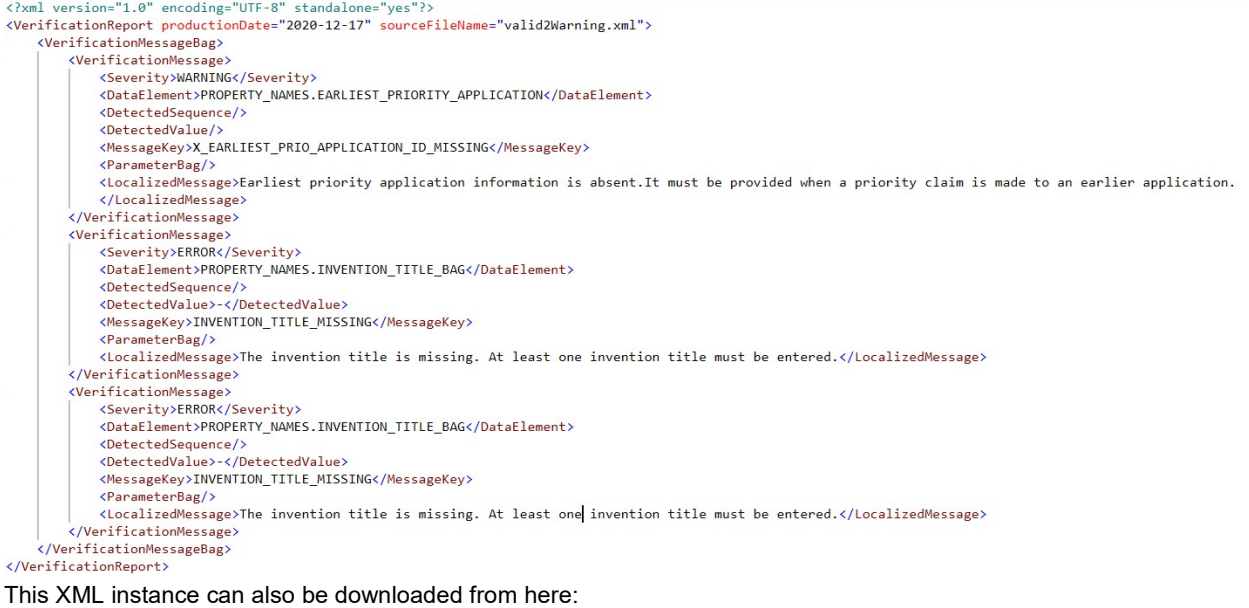

https://www.wipo.int/standards/en/sequence/example\_verification\_report.xml

[Annex II follows]

## Annex II: Complete API specification (YAML)

The complete API specification can be downloaded from here: https://www.wipo.int/standards/en/sequence/complete\_validator\_api\_specification.yml

[Annex III follows]

## Annex III: Property Names (JSON)

The property names used within the tool can be downloaded from here: https://www.wipo.int/standards/en/sequence/propertynames.json

Note that this is a part of the source code and is updated as necessary alongside the implementation.

[Annex IV follows]

### Annex IV: Example HTML Verification Report

#### **Verification report**

#### **Verification Report Information**

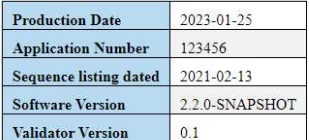

#### **Verification Messages**

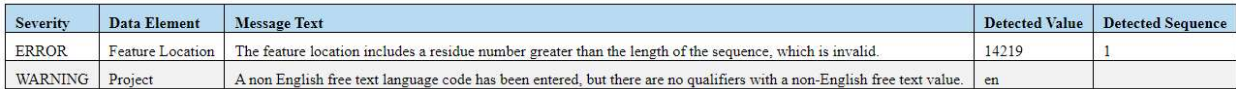

[End of document]